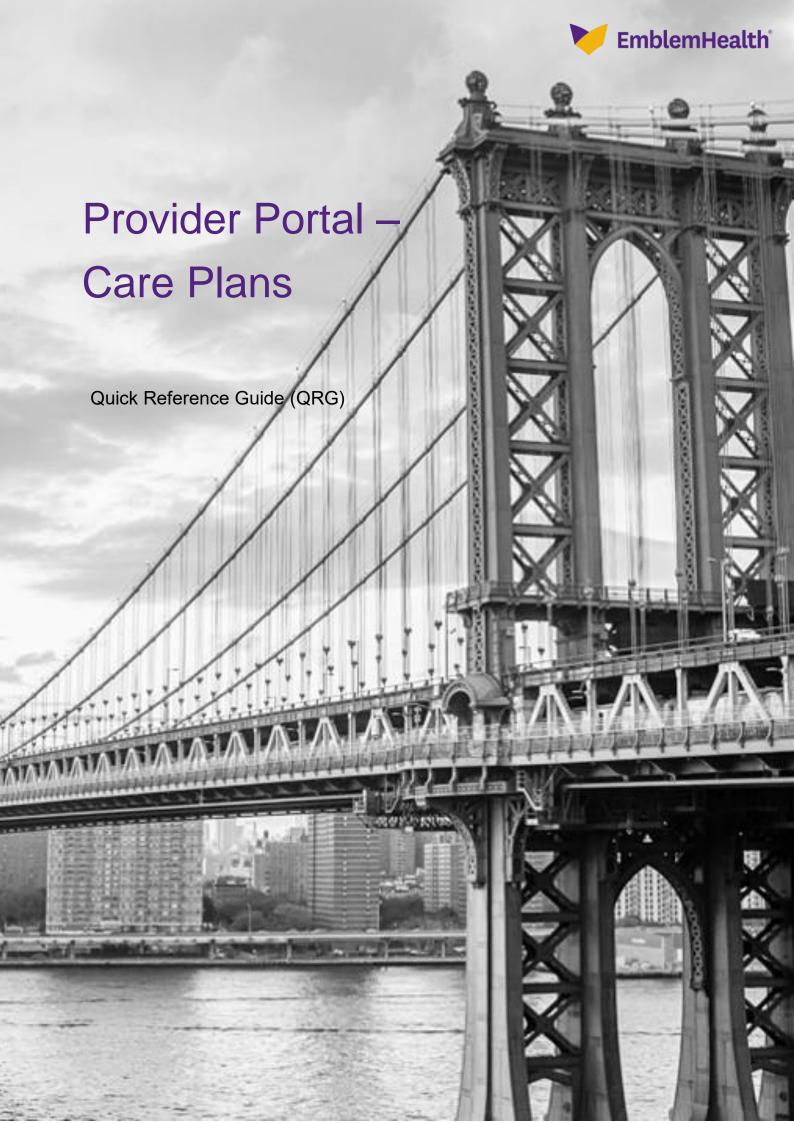

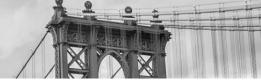

This Quick Reference Guide (QRG) will show you how to view a Care Plan, send a message to the Care Team, and print or save a copy of the Care Plan to your computer.

Purpose: To view and use Care Plans.

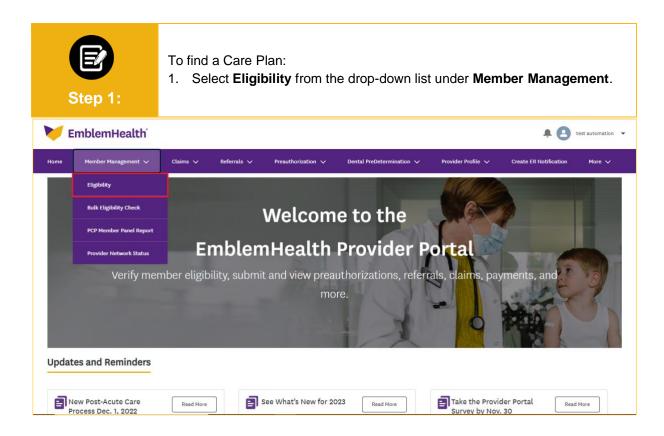

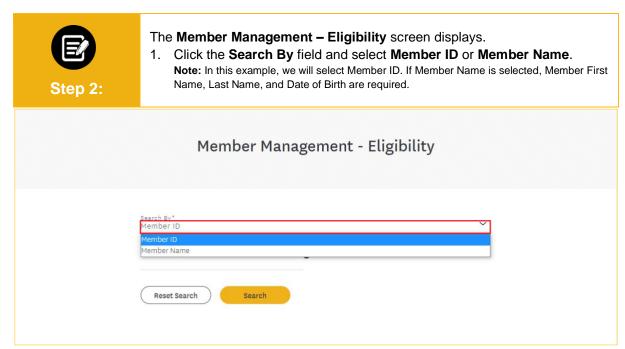

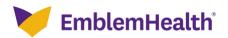

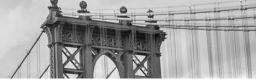

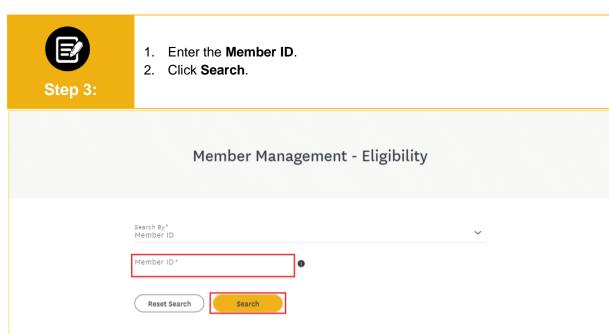

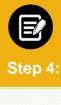

1. Click the applicable Member ID shown in the search results.

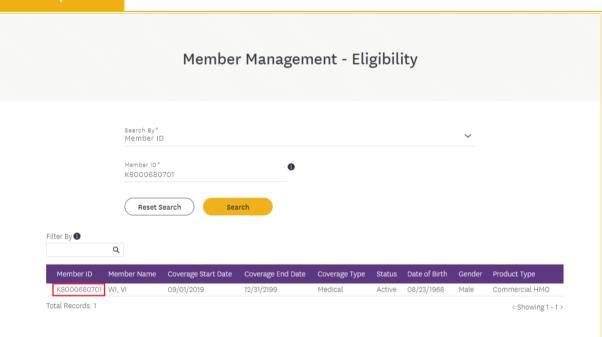

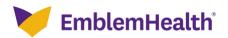

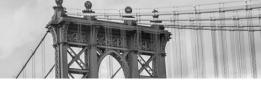

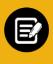

Step 5:

The Member Details page displays.

1. Click View Care Plan.

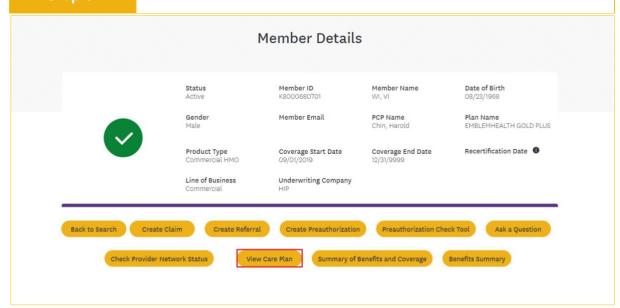

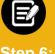

Step 6:

An **Alert** will display. To proceed, you must attest that you are authorized to view the member's Care Plan.

- 1. Review the Alert.
- 2. Click Yes to attest.

**Note:** Each time a user views a Care Plan, a record will be created recording the user's name and the date the plan is opened for internal audit purposes only.

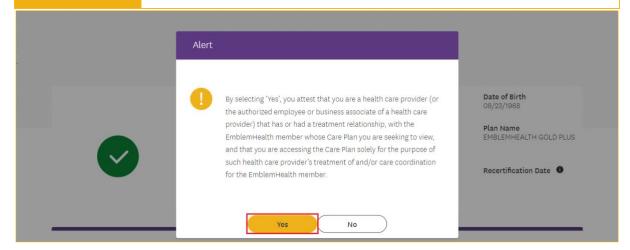

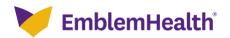

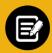

Step 7:

#### The Care Plan Details display.

- The header at the top left of the screen shows when the Care Plan was last updated.
- 2. Click an ">" to expand a specific part of the Care Plan.
- 3. Review the Care Plan's details including the problem, person assigned, goals, and milestones.

**Note:** If a Care Plan contains some sensitive information, those parts of the Care Plan will not be shown in the portal. If the entire Care Plan is sensitive, the Care Plan will not be shown in the portal and an Alert will display, as shown in the next step.

Note: Once a Care Plan is completed, it will only be available on the portal for 30 more days.

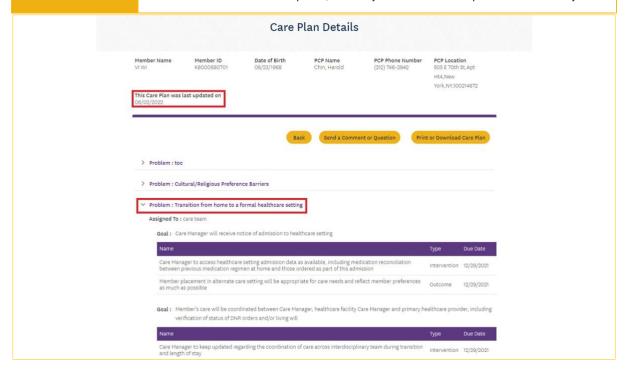

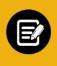

Step 8:

If a member does not have a Care Plan, or due to sensitive information
the plan cannot be shown in the portal, the following Alert will display.
Note: If you need a plan that you expected to find, but do not see, please call the Care
Team at the number shown in the Alert to request a copy.

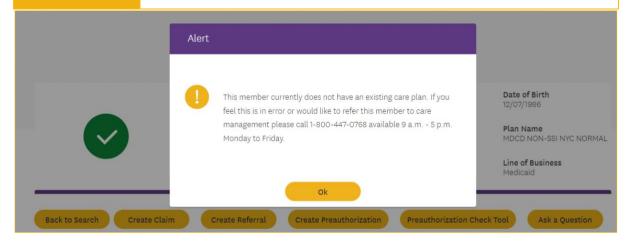

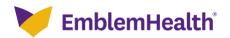

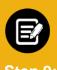

If you would like to send a comment or ask a question of the Care Team:

1. Click Send a Comment or Question.

### Step 9: Care Plan Details Date of Birth Member ID PCP Name PCP Phone Number PCP Location Member Name VI WI K8000680701 Chin, Harold (212) 746-2942 08/23/1968 505 E 70th St. Apt Ht4,New York, NY, 100214872 Send a Comment or Question Print or Download Care Plan > Problem:toc > Problem : Cultural/Religious Preference Barriers > Problem : Transition from home to a formal healthcare setting

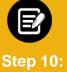

An **Alert** will display stating that this message form is only for care plan updates and questions.

- 2. Review the Alert.
- 3. Click Dismiss.

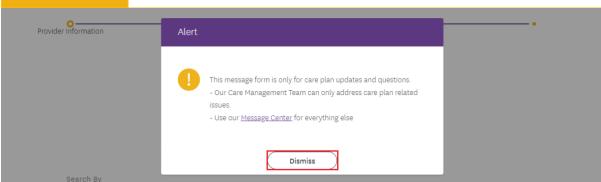

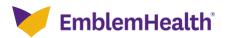

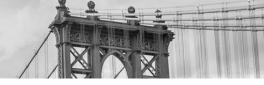

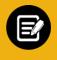

### **Step 11:**

#### The CREATE MESSAGE Provider Information screen displays.

**Note:** You will need to select a provider to be the sender of the message. Many users are able to conduct business on behalf of multiple providers. That is why we need you to tell us which provider is trying to reach us.

- 1. Click the **Search By** field and select **Provider Name** or **Provider NPI** of the provider sending the message.
  - Note: In this example, we will select Provider Name.
- 2. Enter the Provider Name.
- 3. Click Search.

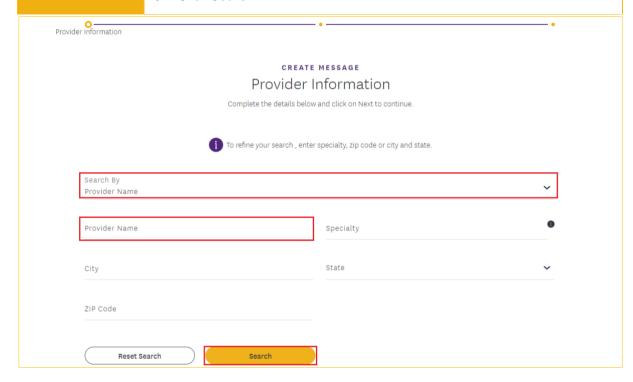

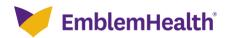

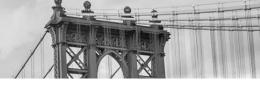

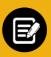

Step 12

The Provider Information search results display.

- 1. Click the corresponding radio button to select the provider.
- 2. Click Next.

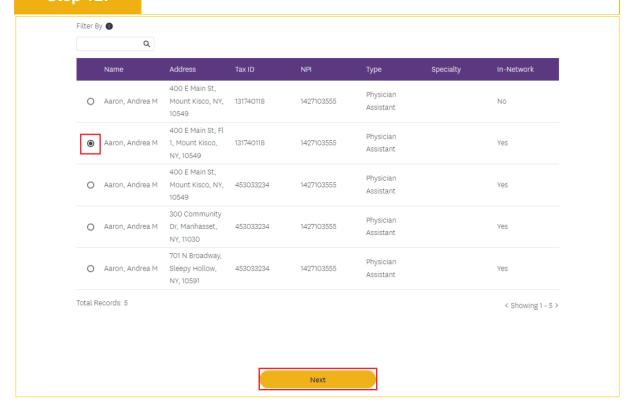

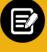

Step 13:

The **CREATE MESSAGE Send a Comment or Question** screen displays. The Category "Care Management" will auto-populate.

Click the Subcategory field and select Provider Portal Care Plan
 Question to provide a comment, request information, or ask a question
 about the Care Plan.

Note: Select Provider Portal Care Plan Resources for Members to inquire about general resources for members.

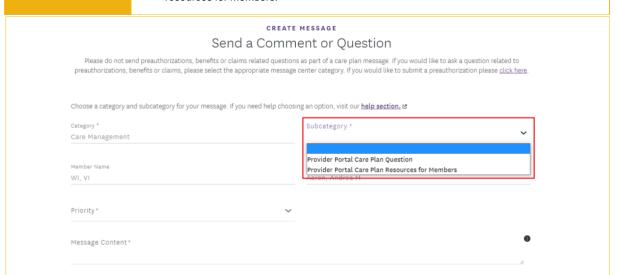

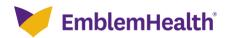

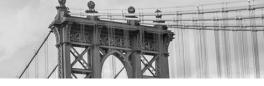

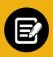

Click the priority field and select Urgent, High, Medium, or Low.

Note: The turnaround times to receive a response from the day of submission are:

- Urgent:1 business day
- High: 2 business days •
- Medium: 4 business days
- Low: 7 business days

Responses to inquiries will be made via phone, fax, or email, not the Provider Portal. Requests to update the Care Plan with information provided will result in the revised Care Plan being posted.

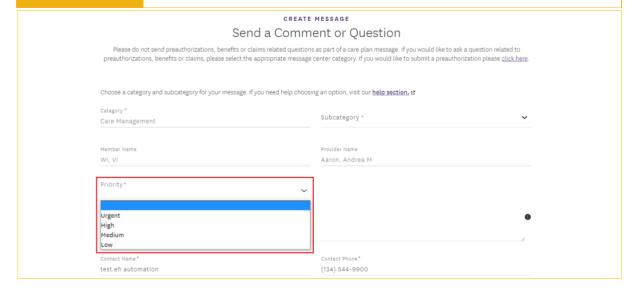

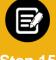

Step 15:

- 1. Click the **Message Content** field and enter your message.
  - Note: Please include sufficient details and examples so the Care Team can take appropriate action or get you an accurate answer.
- 2. Review your Contact Name and Contact Phone and updated if needed.
- 3. Click Submit.

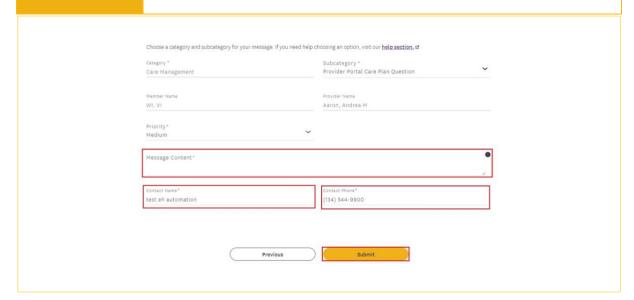

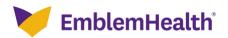

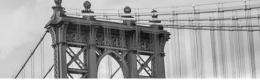

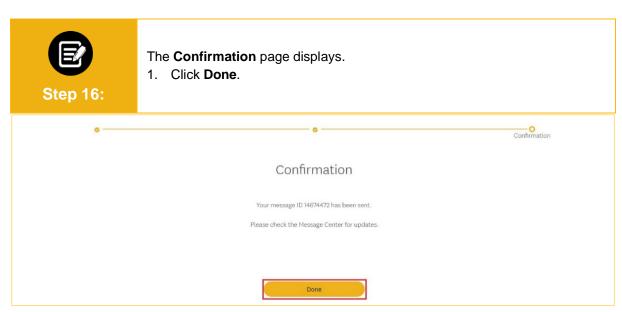

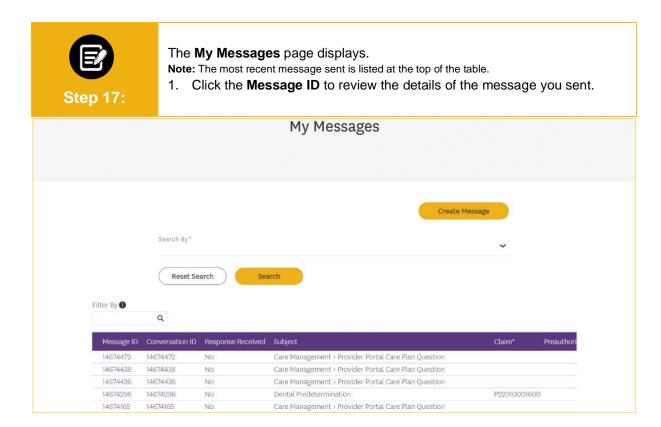

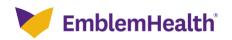

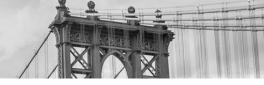

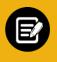

**Step 18:** 

To print or download the Care Plan:

1. Click Print or Download Care Plan.

### Care Plan Details PCP Location 505 E 70th St,Apt Member Name Member ID Date of Birth PCP Name **PCP Phone Number** Chin, Harold (212) 746-2942 K8000680701 VI WI 08/23/1968 Ht4 New York,NY,100214872 This Care Plan was last updated on Print or Download Care Plan Send a Comment or Question > Problem: too > Problem : Cultural/Religious Preference Barriers > Problem: Transition from home to a formal healthcare setting

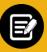

**Step 19:** 

The print screen displays.

- Click the **Destination** drop-down to select a printer or select **Print to PDF** to download a copy of the document.

   Note: In this example, we will choose **Print to PDF**.
- 2. Click Print.

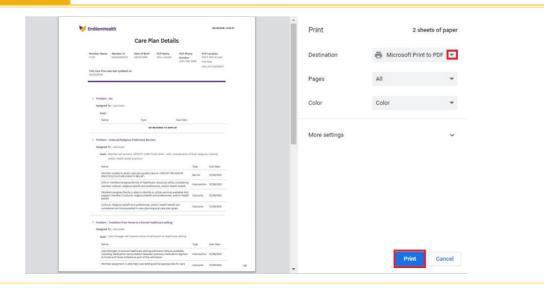

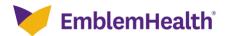

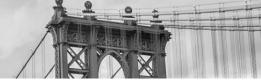

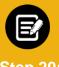

**Step 20:** 

The Save Print Output As screen displays.

- 1. Choose the location on your computer where you want to save your file.
- 2. Enter a File name.
- 3. Click Save.

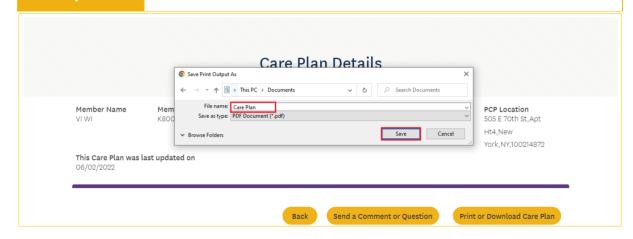

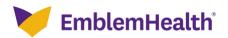

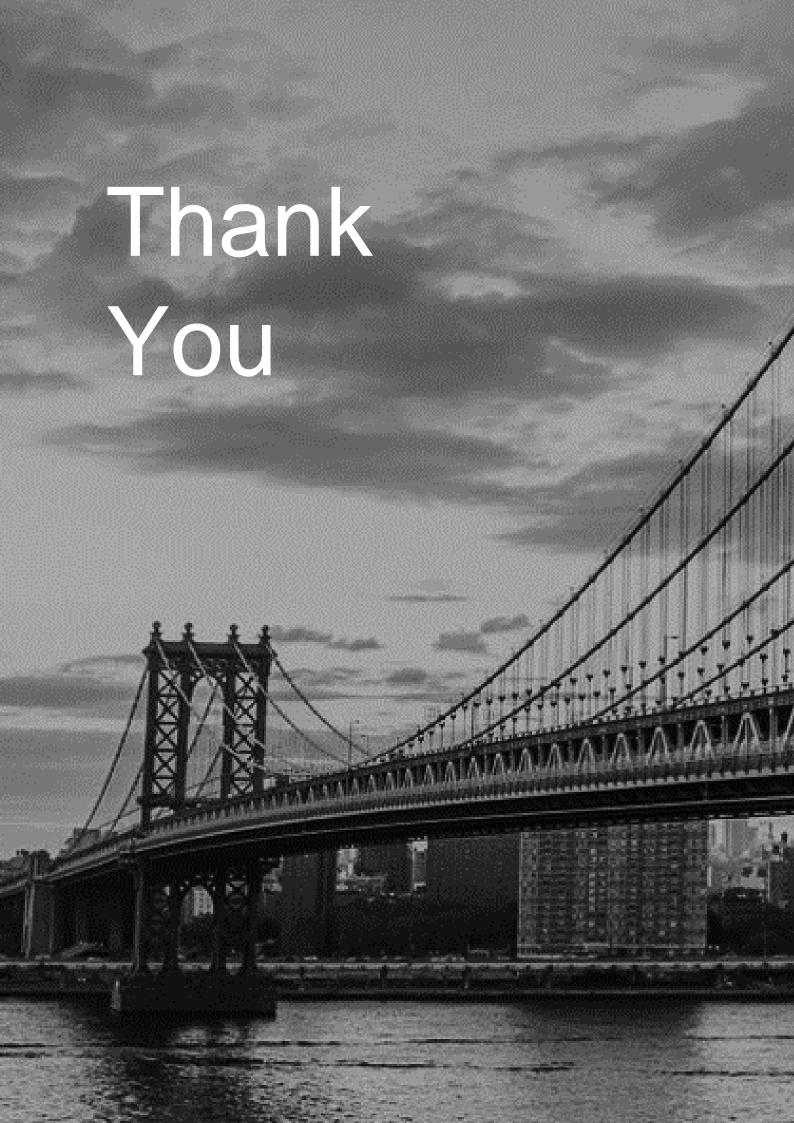